## Bluetooth携帯端末とカーウイングスナビの初期設定手順 (SoftBank AQUOS CRYSTAL 305SH/CRYSTAL X 402SH)

Nissan Connect **CARWINGS** 

## A. ナビゲーションの設定

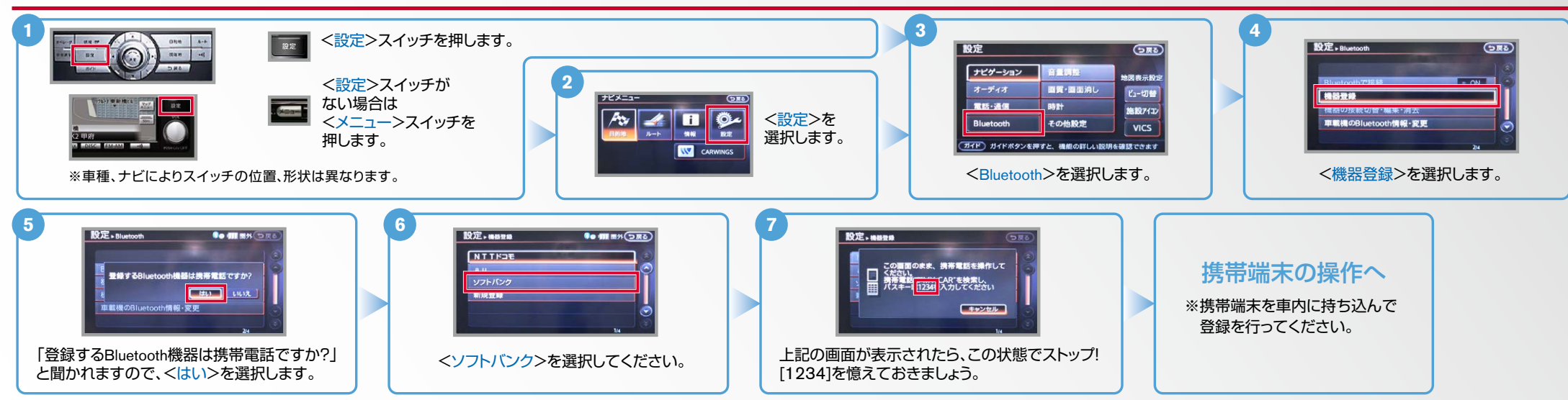

B. 携帯端末の登録 ※携帯端末を車内に持ち込んで登録を行ってください。Bluetoothはオフの状態で登録を開始してください。※携帯端末画面、ボタン形状は実際と異なる場合があります。

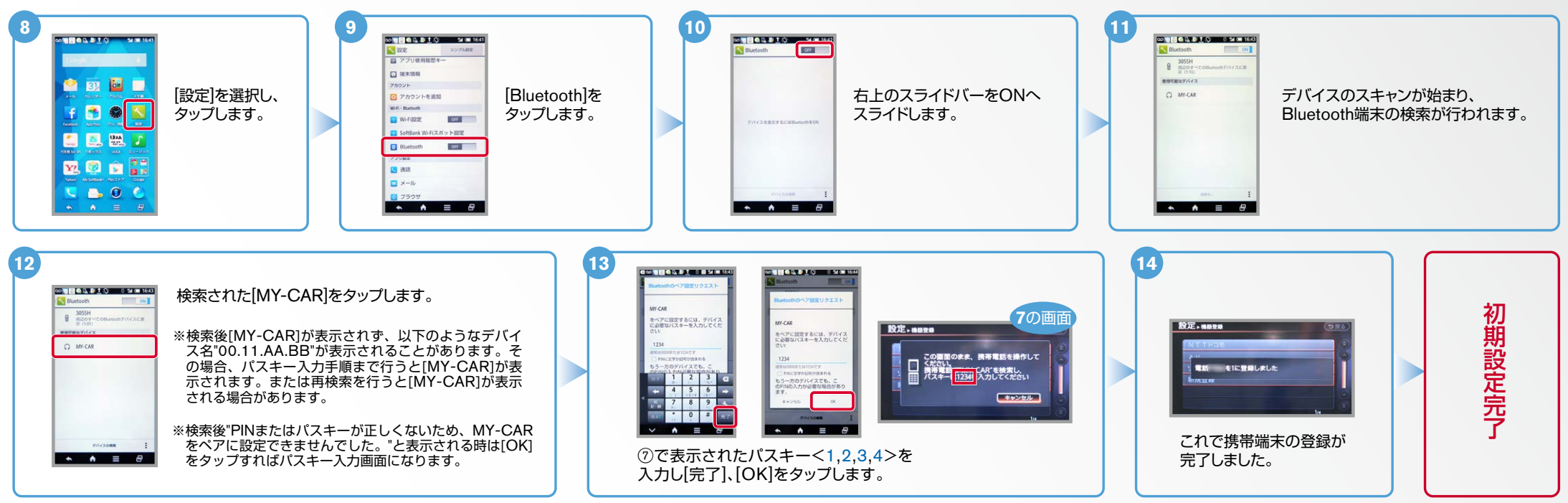

<携帯メモリ一括ダウンロード>を ノンコン くはい>を選択します。<br>選択します。

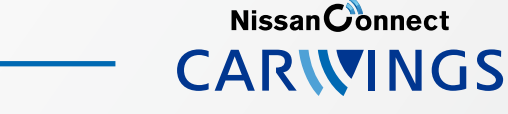

ダウンロード する場合

※携帯端末のWi-Fi設定がオンになっているとデータのダウンロードができません。 データのダウンロードを行うときはWi-Fi設定をオフに設定してください。 C. 携帯端末の登録(データ通信設定) ※他のBluetooth機器に接続した場合、再度データ通信設定が必要になります。 ※携帯端末画面、ボタン形状は実際と異なる場合があります。 **2 1 3** 端末上部に「モデム **青報·W** > CARWING **BO THE THE OR** 青報·W → 情報チャンネル **Bo MITH 5RG** 情報·W **YII** (DRO) 通信リクエストが ホーム画面を表示して ● お気に入り 情報チャンネル 車両情報 CARWINGS 、表示されるので 。おきます  $\bullet$  or  $\bullet$   $\bullet$ ■ マイチャンネル  $708866$ るるぶ·施設情報 地図更新 上から下にフリックして  $x - 11$ ●レジャーサーチ **FB95 EVG K** 項目を表示させます。 ハイウェイ情報 音声操作 ₩ オペレータ ●お食事サーチ ※設定操作中に携帯端末が 35 混情器 国口恶了 国巴巴丁 w おまかせ再生開始 ■ エコドライブ/ガソリンスタンド スリープ状態にならないよ VICS交通情報 その他情報 ダウンロ ※ご利用の携帯端末によって うに、バックライトの点灯  $\bullet$  =  $\bullet$  -  $\lambda$ 図 図 窗 図目記 <br>※作ガイト ドライブに役立つ情報を選んで情報センターから取得できます 「ガイド」 採帯豊新で情報センターと通信し、最新情報を取得できます はEの画面が表示される 時間を2分以上に設定して  $00<sup>c</sup>$ 600 ことがあります。 おくことを推奨します。 CARWINGS[情報チャンネル]より、任意のチャンネルのダウンロードを開始します。 **5 4 BRIGHT PERS**  $77188$ [次回から確認しない]のボックスにチ MECASTEFAMIRNILLES ェックを入れ、OKをタップします。 **16:40 MUDER** カーウイングスナビゲーションと セデム通信リクエスト 「モデム通信リクエスト」を  $\Box$ タップし、リクエスト 携帯端末がデータ通信を行い、 確認画面を表示させます。 。設定が完了します ※お客さまの料金プランによっては、通信料が 信 高額になる場合があります。契約通信事業者 お客さま窓口にご確認後、設定してください。 D. 電話帳転送設定 ヒントエンジン始動前にBluetoothを「オン」にしておくとナビと携帯端末がすぐにBluetoothでつながります。(BluetoothのOnの方法は"F"をご覧ください。) **4 3 1 5**く設定>スイッチを押します。 設定·電話·通信  $G_{\overline{R}}$ 股定, #15  $G(R)$ ナビゲーション 日量調 く設定>スイッチ **2 TREE** ■國質・國面消し  $CDR$ ビュー切替 がない場合は ハンズフリー電話 電話·通信 **BSS** D **Marine** 施設7412 データ通信 メモリ消去 <メニュー< 子の他設定 森田田原 **VICS** スイッチを **W** CARWINGS (ガイド) ガイドボタンを押すと、機能の詳しい説明を確認できます (ガイド) 電話をかけたり、短期外外の設定などの操作・設定ができます 押します。 。を選択します>電話。 <を選択します>通信・電話。 <を選択します>設定。 <形状は異なります、ナビによりスイッチの位置、車種※ <ハンズフリー電話帳>を選択します。 **8 7 6** 自動で **設定 - ハンズフリー電話帳**  $\bullet$  (iii) and  $\circ$  in  $\bullet$ お使いのナビによっては、ナビ画面に ダウンロード <携帯メモリのダウンロード確認中>表示と する場合 **電話帳データがありません。**<br>携帯メモリをダウンロードしますか? ■ 機器メモリー様ダウンロード **機帯メモリのダウンロードを確認中** 同時に携帯画面上にお知らせ通知「Bluetooth  $\boxed{\text{min}}$   $\boxed{\text{max}}$ h 接続のリクエスト】が表示されます。 手動で その場合は「自動ダウンロードの場合」の手順に

<携帯メモリのダウンロードを確認中> 。と表示されます

従いリクエスト承認してください。

Nissan Connect **CARWINGS** 

D. 電話帳転送設定(つづき) とトレンジン始動前にBluetoothを「オン」にしておくとナビと携帯端末がすぐにBluetoothでつながります。

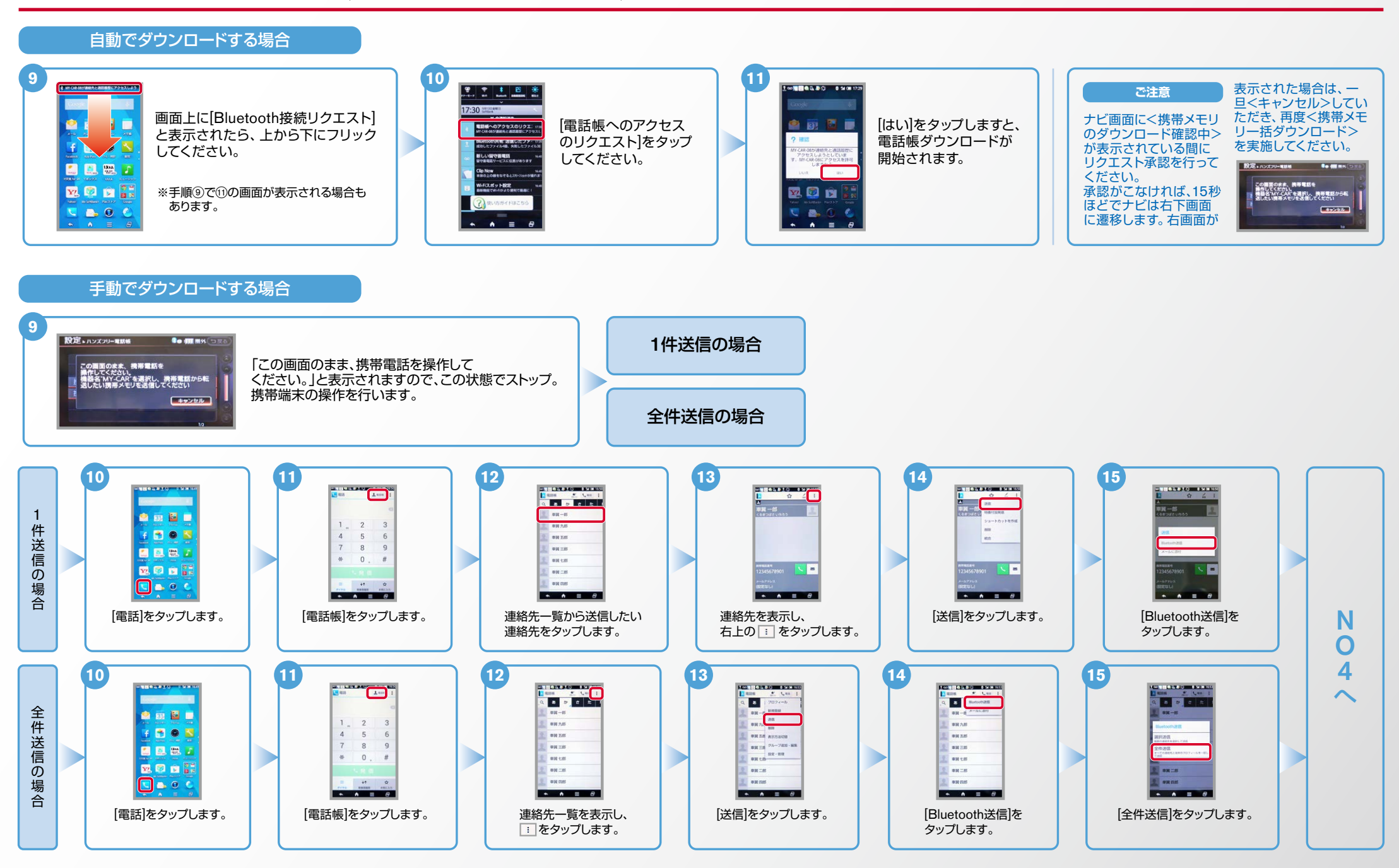

D. 電話帳転送設定(つづき) と、 エンジン始動前にBluetoothを「オン」にしておくとナビと携帯端末がすぐにBluetoothでつながります。

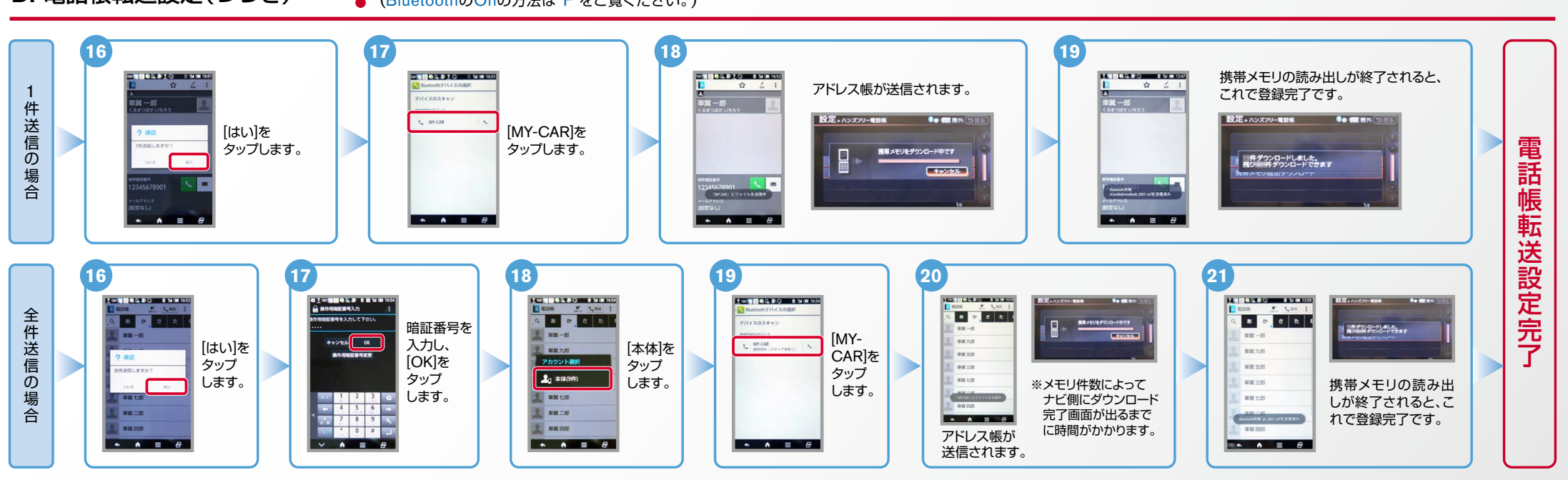

※この手順は初期設定時には必要ありません。※携帯端末画面、ボタン形状は実際と異なる場合があります。 E. 接続機器の切断方法

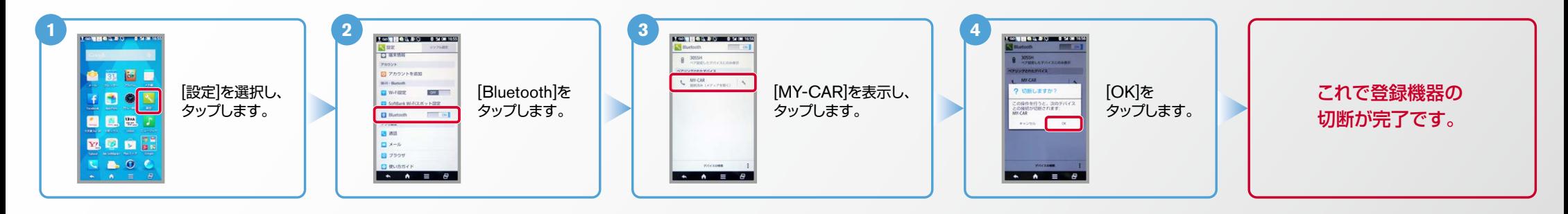

Nissan Connect **CARWINGS** 

Nissan Connect **CARWINGS** 

ヒント エンジン始動前にBluetoothを「オン」にしておくとナビと携帯端末がすぐにBluetoothでつながります。(BluetoothのOnの方法は"F"をご覧ください。)

## ※この手順は初期設定時には必要ありません。 **F. BluetoothのOn/Off の方法**

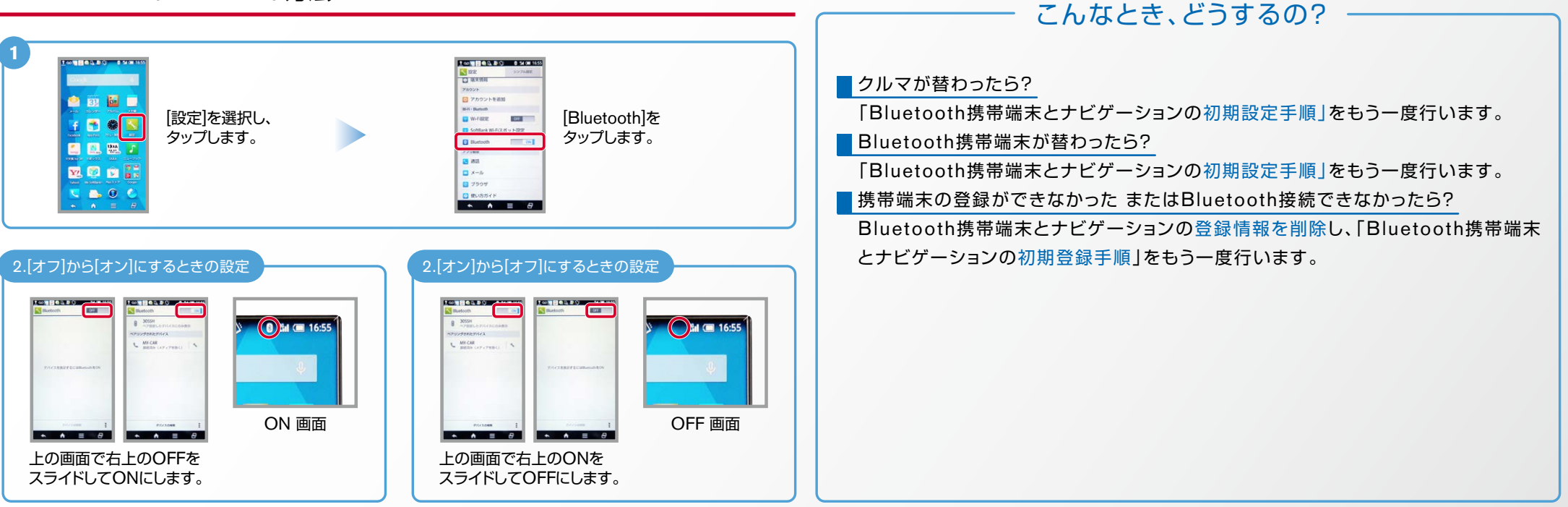

※Bluetoothの設定方法、登録手順についての問い合わせ先:カーウイングスお客さまセンター: したの120-981-523 9:00~17:00(年末年始を除く) 携帯端末、PHSからもご利用いただけます。